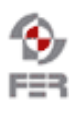

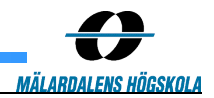

# **QR Marks the Spot@MDH Acceptance Test Plan**

**Version 2.0**

Doc. No.:

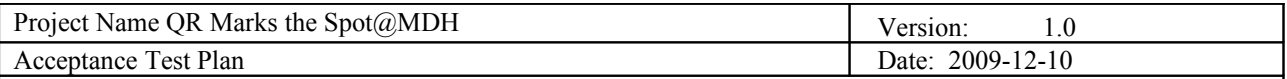

# **Revision History**

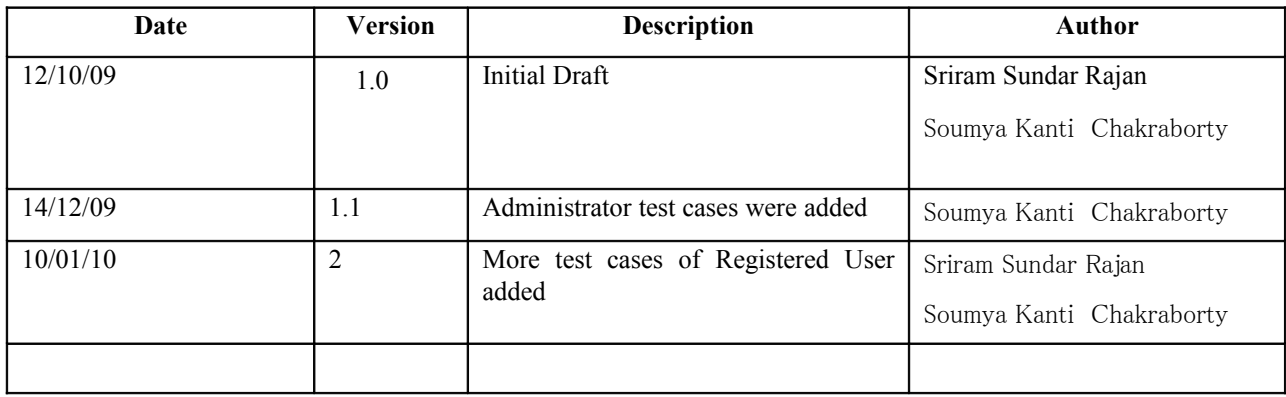

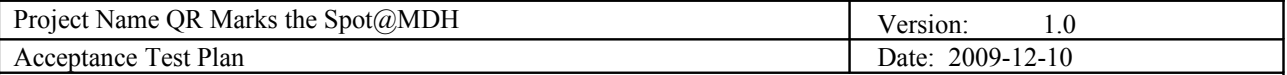

# **Table of Contents**

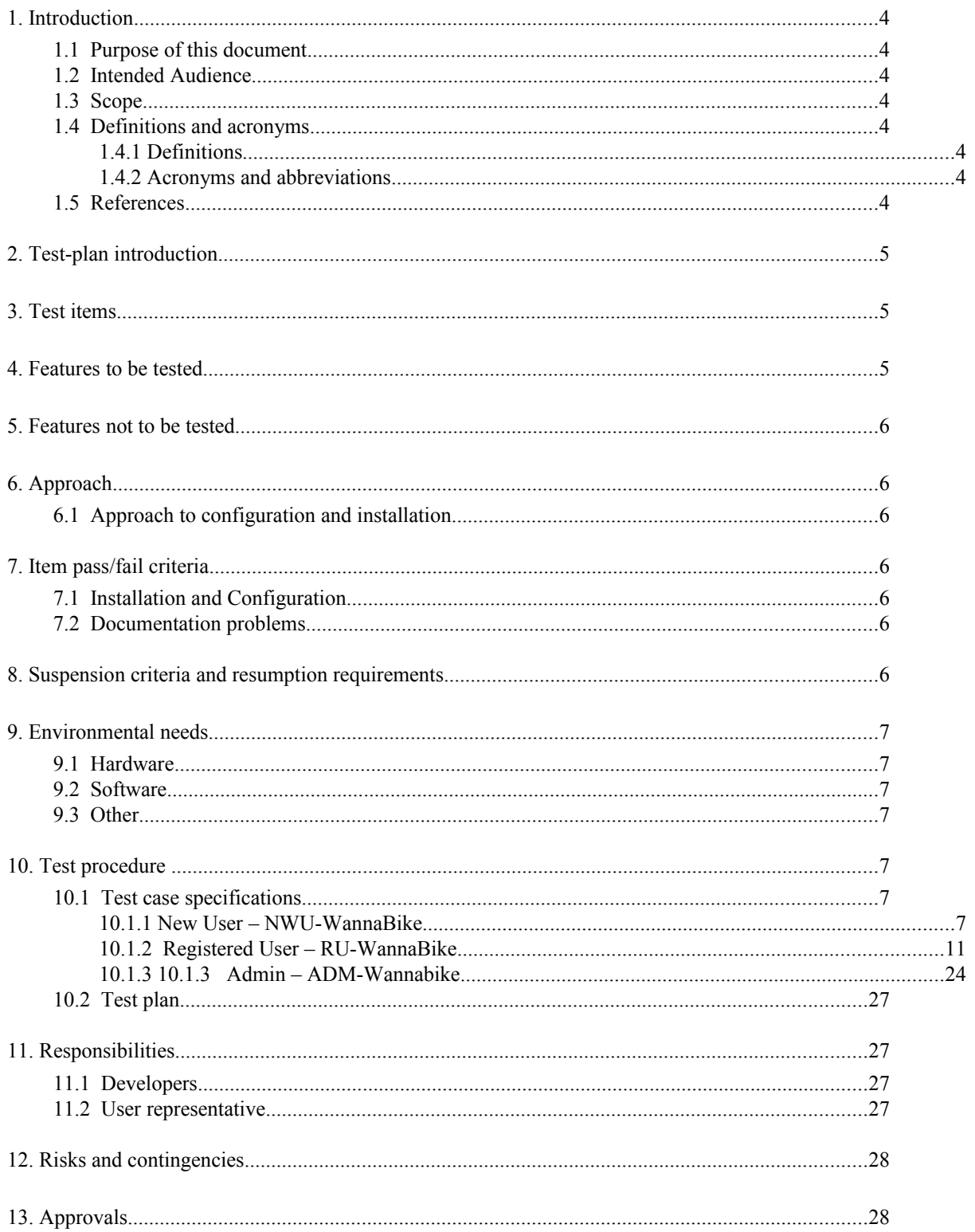

# **1. Introduction**

# **1.1 Purpose of this document**

The purpose of the document is to elaborate the test cases and test plan which will be used to validate the system that is developed for 'QR Marks the **Spot**@MDH' project.

# **1.2 Intended Audience**

The document is intended for :

- (a) Customer and Supervisor to validate the system.
- (b) Project team members.
- (c ) People external to the project who wants to understand the behavior of the system.

# **1.3 Scope**

The documents provides details of the test cases which were identified with reference to the use cases defined in the requirements definition document.

# **1.4 Definitions and acronyms**

# *1.4.1 Definitions*

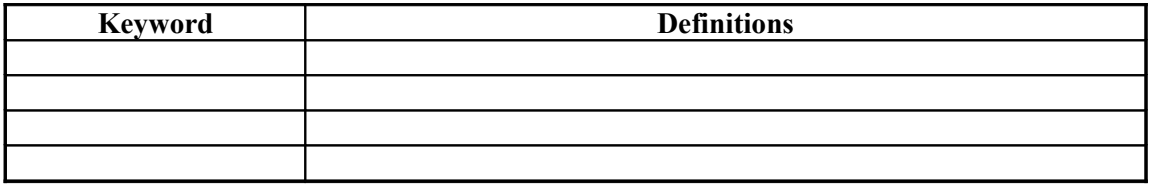

# *1.4.2 Acronyms and abbreviations*

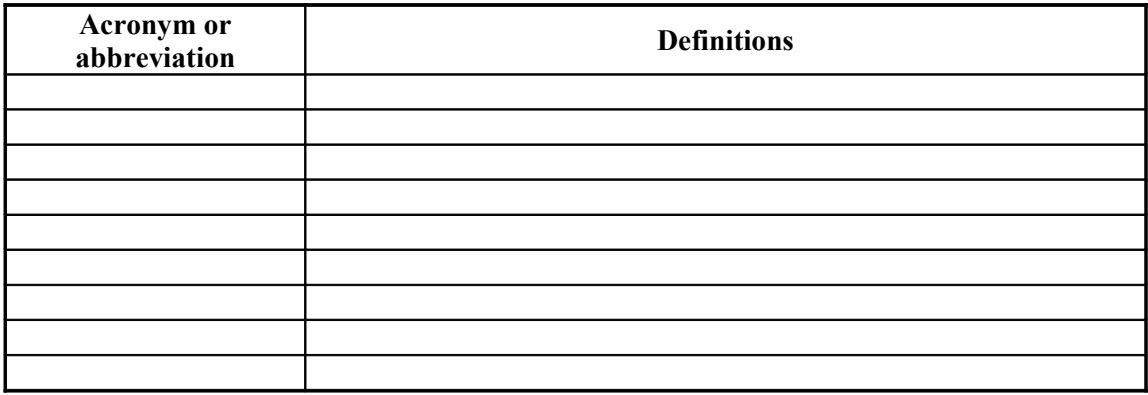

# **1.5 References**

Following documents found under the documents folder for 'QR Marks the Spot(*QMDH'* project.

1)Requirements Definition Document

2)Project Design Document

3The addon for firefox available in the website <http://chrispederick.com/work/user-agent-switcher/>helps to switch between user agents such as web browser and mobile phone browser.

4) QR Code reader for mobile is available in the website http://reader.kaywa.com/

5) Online QR code decoder is available in the website http://zxing.org/w/decode.jspx

# **2. Test-plan introduction**

The objective of the acceptance testing phase is to validate the user requirements.

 The objective of the 'QR Marks the Spot@MdH' project is to popularize the use of QR Codes. QR Codes encapsulates texts and URLs inside them that could be read with a camera mobile and a QR Reader.

The solution has to be tested from the perspective of three users of the system. They are :

- 1) New User
- 2) Registered User
- 3) Administrator

# **3. Test items**

Three important modules in the projects has to be tested :

- 3.1 **Website :** Major portion of the solution is realized in the website. The solution will be extensively tested on mozilla firefox web browser.
- 3.2 **Mobile Version of the website :** Some parts of the website can be accessed only from mobile.It acts as a connecting link between the real and virtual world. These parts could be tested either using a mobile phone with internet connectivity or using a laptop/PC with user agent switcher installed in the firefox web browser. The user agent should be set to iPhone 3.0 when mobile version of the website is tested.
- 3.3 **QR Code Reader :** QR code is captured using a camera in a mobile phone. This image is then given as input to a QR Code Reader Software available in the mobile. The reader decodes the text in the QR code and directs the user to the website.

# **4. Features to be tested**

The following features were identified during the requirement definition phase and must be tested :

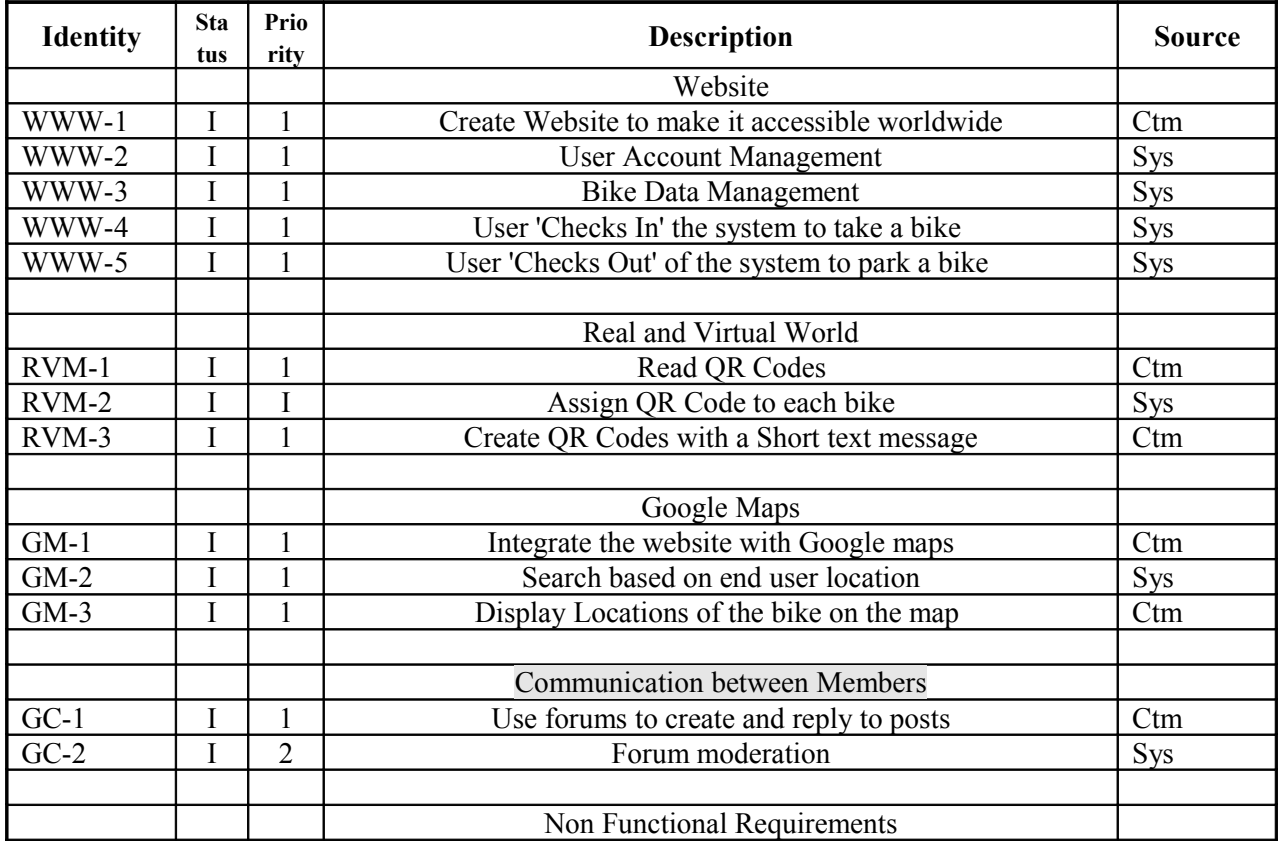

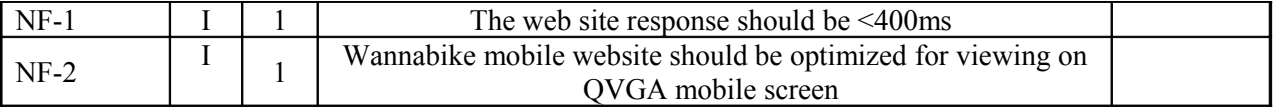

# **5. Features not to be tested**

1) During the check out scenario, address is mapped to latitude and longitude using google Maps APIs. Accuracy of the result obtained should not be scrutinized as the result obtained is based on the value returned by the API and beyond the scope of this project.

# **6. Approach**

The following approaches are used to test the solution :

- 1) Unit Testing : It is carried out by the develop during development phase. Every single web page, class and model is tested.
- 2) Component Testing : It is carried out by the developer during the development of a component that address a specific set of requirements.
- 3) Integration Testing : It is carried out the development team. This is very crucial in the context of the project as it is integrated lot of components such as MyBB Forum,QR Code reader,Twitter,QR code generator.
- 4) Functional Testing : It is carried out by the all the team members to test the entire functionality of the software.

# **6.1 Approach to configuration and installation**

Since the solution is available in the world wide web, no configuration is required. In order to test the mobile version of the solution, user agent switcher add on and QR code reader software mentioned in references can be used.

# **7. Item pass/fail criteria**

The test cases and steps to carry them out are explained in section 10. A test cases should be considered as passed if the preconditions, input and output definitions are satisfied. Test cases must be declared as failed if the actual output and expected output don't match *,* the test case yields different results when executed multiple times and hence not repeatable or if the test case documentation is insufficient and requires the tester to make assumptions.

# **7.1 Installation and Configuration**

Since the solution is available in the world wide web, no configuration is required and hence does not affect testing. However to test the mobile version of the software, either a mobile phone with internet connectivity and camera or a user agent switcher in the web browser is mandatory. Else this aspect of the software can't be tested.

# **7.2 Documentation problems**

 It is imperative that the test cases are descriptive,clear and specific. This helps the tester to carry out the tests for the required functionality and there is no scope for ambiguity.

 There were no problems in writing this document as requirement definition document was clear and detailed.

# **8. Suspension criteria and resumption requirements**

As the solution is a website, response time of most of the tasks is very less and requires no suspension criteria.

# **9. Environmental needs**

*What must be in place for testing to be sucessfuly conducted (hardware, software, other specific infrastructure like wireless network … ; example – server and client computer with OS installed, software needed for performing the testing …). Write text under appropriate subheadings below.*

# **9.1 Hardware**

 Laptop / Desktop Mobile Phone with Camera (Optional)

# **9.2 Software**

 Windows XP/Vista/Windows 7 or Linux or Solaris Mozilla Firefox web browser OR Code Reader User agent switcher add-on

# **9.3 Other**

Internet Connectivity

# **10. Test procedure**

# **10.1 Test case specifications**

# *10.1.1 New User – NWU-WannaBike*

10.1.1.1 Register User in the Website – NWU-WannaBike – 001

**Description:** To create a new user in the system.

**Test type:** Positive

**Preconditions:** None

# **Input definition:**

1. Enter<http://161.53.67.200/>on the address bar of the Mozilla firefox web browser and press Enter.

2. Click on the link 'User Registration' available on the menu bar.

3. Enter NWU followed by the date time the system clock shows in the field (for example : NWU12112209141229)User Name

4. Enter Pass\*12%\$^4& against the field Password.

5. Enter NWU followed by the date time the system clock shows in the field (for example : NWU12112209141229)@gmail.com for field Email Address.

6. Enter date of birth as  $11<sup>th</sup>$  December 1970.

- 7. Enter mobile number as 9853179342
- 8. Enter postal code as 600092
- 9. Enter Address as 'Generatogatan , Vasteras, Sweden'
- 10. Set 'Sweden' against the field Your country.
- 11. Click on 'Submit'.

# **Output definition:**

The following messages should be displayed 'User has been successfully registered in the system'.

# **Remarks:** None

10.1.1.2 Register with null value – NWU-WannaBike – 002

**Description:** Create a new user by submitting null values.

**Test type:** Negative

**Preconditions:** None

#### **Input definition:**

1. Enter<http://161.53.67.200/>on the address bar of the Mozilla firefox web browser and press Enter.

2. Click on the link 'User Registration' available on the menu bar.

3. Click on 'Submit'.

#### **Output definition:**

The control must remain in the same page with the following error messages : User Name cannot be blank

Password cannot be blank

Not a valid email Id

Not a valid phone number

Postal Code is invalid

Address cannot be left blank

country cannot be left blank

**Remarks:** None

10.1.1.3 Registers without passing the name of country – NWU-WannaBike – 003

**Description:** Create a new user without entering the name of the country

**Test type:** Negative

**Preconditions:** None

#### **Input definition:**

- 1. Enter<http://161.53.67.200/>on the address bar of the Mozilla firefox web browser and press Enter.
- 2. Click on the link 'User Registration' available on the menu bar.

3. Enter NWU followed by the date time the system clock shows in the field (for example : NWU12112209141229)User Name

- 4. Enter Pass\*12%\$^4& against the field Password.
- 5. Enter NWU followed by the date time the system clock shows in the field (for example : NWU12112209141229)@gmail.com for field Email Address.
- 6. Enter date of birth as  $11<sup>th</sup>$  December 1970.
- 7. Enter mobile number as 9853179342
- 8. Enter postal code as 600092
- 9. Enter Address as 'Generatogatan , Vasteras, Sweden'

10. Click on 'Submit'.

# **Output definition:**

The control must remain in the same page with the following error messages : country cannot be left blank

## **Remarks:** None

10.1.1.4 Duplicate User name – NWU-WannaBike – 004

**Description:** Pass an existing user name in the system during registration process

**Test type:** Negative

Preconditions: Username user1 must exist in the system

# **Input definition:**

1. Enter<http://161.53.67.200/>on the address bar of the Mozilla firefox web browser and press Enter.

2. Click on the link 'User Registration' available on the menu bar.

- 3. Enter user1 against the User Name
- 4. Enter Pass\*12%\$^4& against the field Password.
- 5. Enter NWU followed by the date time the system clock shows in the field (for example : NWU12112209141229)@gmail.com for field Email Address.
- 6. Enter date of birth as 11th December 1970.
- 7. Enter mobile number as 9853179342
- 8. Enter postal code as 600092
- 9. Enter Address as 'Generatogatan , Vasteras, Sweden'
- 10. Set 'Sweden' against the field Your country.
- 11. Click on 'Submit'.

# **Output definition:**

The control must remain in the same page with the following error messages : User name already exists. It must be unique.

10.1.1.5 Duplicate email address – NWU-WannaBike – 005

**Description:** Pass an existing email address in the system during registration process.

**Test type:** Negative

**Preconditions:** Email address user1@gmail.com must exist in the system

# **Input definition:**

- 1. Enter<http://161.53.67.200/>on the address bar of the Mozilla firefox web browser and press Enter.
- 2. Click on the link 'User Registration' available on the menu bar.

3. Enter NWU followed by the date time the system clock shows in the field (for example : NWU12112209141229)User Name.

- 4. Enter Pass\*12%\$^4& against the field Password.
- 5. Enter uer1@gmail.com for field Email Address.
- 6. Enter date of birth as  $11<sup>th</sup>$  December 1970.
- 7. Enter mobile number as 9853179342
- 8. Enter postal code as 600092
- 9. Enter Address as 'Generatogatan , Vasteras, Sweden'
- 10. Set 'Sweden' against the field Your country.
- 11. Click on 'Submit'.

#### **Output definition:**

The control must remain in the same page with the following error messages : Email address already exists. It must be unique.

**Remarks:** None

# *10.1.2 Registered User – RU-WannaBike*

#### 10.1.2.1 Direct Registration to Forum – RU-WannaBike – 001

**Description:** In case of successful registration of the user for the website the user gets simultaneously registered to the Forum with the same credentials as of the website.

## **Test type:** Positive

**Preconditions:** The Website Registration process must be successful.

#### **Input definition:**

1. Enter<http://161.53.67.200/>on the address bar of the Mozilla firefox web browser and press Enter.

2. Click on the link 'User Registration' available on the menu bar.

3. Enter NWU followed by the date time the system clock shows in the field (for example : NWU12112209141229)User Name.

- 4. Enter Pass\*12%\$^4& against the field Password.
- 5. Enter uer1@gmail.com for field Email Address.
- 6. Enter date of birth as  $11<sup>th</sup>$  December 1970.
- 7. Enter mobile number as 9853179342
- 8. Enter postal code as 600092
- 9. Enter Address as 'Generatogatan , Vasteras, Sweden'
- 10. Set 'Sweden' against the field Your country.

11. Click on 'Submit'.

12. A message is displayed to the screen that the user is successfully registered.

13. Go to the database backend and check for the forum table "mybb\_users" and browse to check the username which just got registered.

#### **Output definition:**

The username is displayed in the table along with all the credentials required for the forum and Salt value of the Encrypted password.

**Remarks:** This gives a example of the seamless integration of Wannabike with the third party Forum.

10.1.2.2 Direct Login to Forum – RU-WannaBike – 002

**Description:** In case of successful login of the user in the website the user gets simultaneously logged in to the Forum with the same credentials as of the website.

**Test type:** Positive

**Preconditions:** The Website Login process must be successful.

#### **Input definition:**

- 1. Enter<http://161.53.67.200/>on the address bar of the Mozilla firefox web browser and press Enter.
- 2. Click on the link `Login' available on the menu bar.
- 3. Enter the username and the password and click submit button.
- 4. After getting logged into the website click on the below Forum link.

#### **Output definition:**

The user should get logged in to the forum immediately and can create posts, threads, and make comments on the existing threads and posts.

**Remarks:** This gives a example of the seamless integration of Wannabike with the third party Forums.

10.1.2.3 New Bike registration – RU-WannaBike – 003

**Description:** A registered user enters the details of the bike he wants to register and press in Submit button to get the bike successfully registered in the website and waiting for admin approval and location setting before all users can check it and use.

**Test type:** Positive

**Preconditions:** The Website Login process must be successful.

# **Input definition:**

- 1. Enter<http://161.53.67.200/>on the address bar of the Mozilla firefox web browser and press Enter.
- 2. Click on the link `Login' available on the menu bar.
- 3. Enter the username and the password and click submit button.
- 4. After getting logged into the website click Bike Registration link.
- 5. Fill in the desired details of the bike and click on submit.

#### **Output definition:**

The Bike should get registered and a message is displayed in the screen "Your bike is successfully registered".

#### **Remarks:**

10.1.2.4 Forum Thread creation during New Bike registration – RU-WannaBike – 004

**Description:** A registered user enters the details of the bike he wants to register and also comments on the bike like the condition, the make, the year bought etc etc and click on submit which results in the bike getting successfully registered and a thread getting added under the post "Bikes at Vasteras" in the Forums in the name of the new bike name (Assigned by the system). The thread contains the message the user posted under his userid.

# **Test type:** Positive

**Preconditions:** The Website Login process must be successful.

#### **Input definition:**

1. Enter<http://161.53.67.200/>on the address bar of the Mozilla firefox web browser and press Enter.

- 2. Click on the link `Login' available on the menu bar.
- 3. Enter the username and the password and click submit button.

4. After getting logged into the website click Bike Registration link.

5. Fill in the desired details of the bike and enter the comments on the bike in the message field on the form and clicks on Submit.

6. The Successful registration message is displayed to the user.

7. The user clicks into the Forum link below and gets logged in to the Forum.

8. He clicks on the "Bikes at Vasteras" post.

#### **Output definition:**

A new thread is created under the userid of the user, containing the message the user posted during the bike registration.

**Remarks:** This gives a example of the seamless integration of Wannabike with the third party Forums.

10.1.2.5 QR Image Generation of the bike during New Bike registration – RU-WannaBike – 005

**Description:** A registered user enters the details of the bike he wants to register and clicks the submit button. In the backend a QR image gets generated for the bike. **Test type:** Positive

**Preconditions:** The Website Login process must be successful.

# **Input definition:**

1. Enter<http://161.53.67.200/>on the address bar of the Mozilla firefox web browser and press Enter.

2. Click on the link `Login' available on the menu bar.

3. Enter the username and the password and click submit button.

4. After getting logged into the website click Bike Registration link.

5. Fill in the desired details of the bike and enter the comments on the bike in the message field on the form and clicks on Submit.

6. The admin logs in and sets the location of the bike through bike location set along with the combination lock details.

7. Then the admin clicks on tab "Show Bikes" under his screens.

# **Output definition:**

The "Show Bikes" tab shows all the bikes along with the Admin the newest bike registered for which he/she did set the location. Beside the bike there should be a QR code of the bike also displayed which got generated during bike registration which uniquely identifies the bike.

# **Remarks:**

10.1.2.6 BikeSearch (Homepage) All – RU-WannaBike – 006

**Description:** A user gets logged in and lands up in the homepage(Bike Search). He doesn't filter his selection and clicks search button. He should be shown all the bike locations in the Google Map for Vasteras.

# **Test type:** Positive

**Preconditions:** The Website Login process must be successful.

# **Input definition:**

1. Enter<http://161.53.67.200/>on the address bar of the Mozilla firefox web browser and press Enter.

2. Click on the link `Login' available on the menu bar.

3. Enter the username and the password and click submit button.

4. After getting logged into the website the homepage is the Bike Search Page.

5. Without selecting any filters from the dropdown click the Search Button.

# **Output definition:**

All the bikes available for the region Vasteras should be shown to the user , by pointers depicted on the embedded Google Map.

# **Remarks:**

10.1.2.7 BikeSearch (Homepage) Filter from dropdown – RU-WannaBike – 007

**Description:** A user gets logged in and lands up in the homepage(Bike Search). He does filter his selection and clicks search button. He should be shown all the bikes matching his criteria of the selection on the Google Maps.

# **Test type:** Positive

**Preconditions:** The Website Login process must be successful.

# **Input definition:**

- 1. Enter<http://161.53.67.200/>on the address bar of the Mozilla firefox web browser and press Enter.
- 2. Click on the link `Login' available on the menu bar.
- 3. Enter the username and the password and click submit button.
- 4. After getting logged into the website the homepage is the Bike Search Page.
- 5. User selects "Mountain Bike" of "20 inches" and "Black Color" and hits on the Search Button

# **Output definition:**

User should be displayed all the black color mountain bikes of 20 inches available in the Vasteras location displayed on the Google maps.

# **Remarks:**

10.1.2.8 BikeSearch (Homepage) Search with Rectangle selection – RU-WannaBike – 008

**Description:** A user gets logged in and lands up in the homepage(Bike Search). He doesn't filter his selection on bike type rather he filters his search region by drawing rectangles in the Google map to mark the search region. After that he clicks the search button and all the bikes coming under that rectangle area are displayed to him.

**Test type:** Positive

**Preconditions:** The Website Login process must be successful.

# **Input definition:**

- 1. Enter<http://161.53.67.200/>on the address bar of the Mozilla firefox web browser and press Enter.
- 2. Click on the link `Login' available on the menu bar.
- 3. Enter the username and the password and click submit button.
- 4. After getting logged into the website the homepage is the Bike Search Page.
- 5. Without selecting any filters from the dropdown he clicks on Rectangle.

6. He then selects a point in Google map and drags the mouse to create a necessary Rectangle area to narrow down his search on the basis of the region.

7. After the rectangle is drawn the user hits the Search button.

#### **Output definition:**

All the bikes that fall under that rectangle region only is displayed to the user along with the rectangle region still marked, which helps the user to particularly locate his defined region and the bikes which fall in it.

# **Remarks:**

10.1.2.9 BikeSearch (Homepage) Search with multiple rectangle selection – RU-WannaBike – 009

**Description:** A user gets logged in and lands up in the homepage(Bike Search). He doesn't filter his selection on bike type rather he filters his search region by drawing rectangles in the Google map to mark the search region. He draws more than one rectangle in the Google map for depicting different small sections of region under which he wants to find a bike to ride. After that he clicks the search button and all the bikes coming under all those rectangle regions are displayed to him.

# **Test type:** Positive

**Preconditions:** The Website Login process must be successful.

- 1. Enter<http://161.53.67.200/>on the address bar of the Mozilla firefox web browser and press Enter.
- 2. Click on the link `Login' available on the menu bar.

3. Enter the username and the password and click submit button.

4. After getting logged into the website the homepage is the Bike Search Page.

5. Without selecting any filters from the dropdown he clicks on Rectangle.

6. He then selects a point in Google map and drags the mouse to create a necessary Rectangle area to narrow down his search on the basis of the region.

7. After a single rectangle is drawn, with similar process he draws more than one rectangle in the whole map to filter his search based on regions.

7. After the rectangles are drawn the user hits the Search button.

#### **Output definition:**

All the bikes falling under all rectangle regions are displayed to the user along with the rectangle regions still marked in.

# **Remarks:**

10.1.2.10 Bike Search with multiple rectangle selection and bike type filters – RU-WannaBike – 010

**Description:** A user gets logged in and lands up in the homepage(Bike Search). He doesn't filter his selection on bike type rather he filters his search region by drawing rectangles in the Google map to mark the search region. He draws more than one rectangle in the Google map for depicting different small sections of region under which he wants to find a bike to ride. He selects the bike types he wants to search under this location from the dropdown. After that he clicks the search button and all the bikes which matches the type selected by the user and which also comes under those entire rectangle regions are displayed to him.

**Test type:** Positive

**Preconditions:** The Website Login process must be successful.

#### **Input definition:**

1. Enter<http://161.53.67.200/>on the address bar of the Mozilla firefox web browser and press Enter.

- 2. Click on the link `Login' available on the menu bar.
- 3. Enter the username and the password and click submit button.
- 4. After getting logged into the website the homepage is the Bike Search Page.
- 5. Without selecting any filters from the dropdown he clicks on Rectangle.

6. He then selects a point in Google map and drags the mouse to create a necessary Rectangle area to narrow down his search on the basis of the region.

7. After a single rectangle is drawn, with similar process he draws more than one rectangle in the whole map to filter his search based on regions.

7. After the rectangles are drawn the user selects "Mountain Bike" of "20 inches" and "white" in color from the dropdown.

8. After all his selection criteria being satisfied he hits the search button.

#### **Output definition:**

All the mountain bikes which are of 20 inches and white in color falling under all rectangle regions are displayed to the user along with the rectangle regions still marked in.

#### **Remarks:**

10.1.2.11 Change Password – RU-WannaBike – 011

**Description:** A registered user must be able to change the password for the website.

**Test type:** Positive

**Preconditions:** The Website Login process must be successful.

## **Input definition:**

- 1. Enter<http://161.53.67.200/>on the address bar of the Mozilla firefox web browser and press Enter.
- 2. Click on the link `Login' available on the menu bar.
- 3. Enter the username and the password and click submit button.
- 4. After getting logged into the website click Profile a nd choose the tab 'Change Password'.
- 5. Enter the new password.
- 6. Click on Submit.

#### **Output definition:**

The password is changed successfully and the user is redirected to the homepage. Log out of the system by clicking on the button 'Logout'. Login to the system again using the registered username and new password. The user must be able to login to the system.

**Remarks:** None.

10.1.2.12 Change Profile Picture – RU-WannaBike – 012

**Description:** A registered user must be able to change the profile picture in the website.

**Test type:** Positive

**Preconditions:** The Website Login process must be successful.

#### **Input definition:**

- 1. Enter<http://161.53.67.200/>on the address bar of the Mozilla firefox web browser and press Enter.
- 2. Click on the link `Login' available on the menu bar.
- 3. Enter the username and the password and click submit button.
- 4. After getting logged into the website click Profile and choose the tab 'Change Picture'.
- 5. Click on 'Browse' button and choose the new picture to be uploaded.
- 6. Click on Submit.

#### **Output definition:**

 The picture is changed and the user is redirected to the the home page. Select Profile->Profile to see the new picture uploaded.

#### **Remarks:** None.

10.1.2.13 Change contact information – RU-WannaBike – 013

**Description:** A registered user must be able to change the contact information in the website.

**Test type:** Positive

**Preconditions:** The Website Login process must be successful.

## **Input definition:**

- 1. Enter<http://161.53.67.200/>on the address bar of the Mozilla firefox web browser and press Enter.
- 2. Click on the link `Login' available on the menu bar.
- 3. Enter the username and the password and click submit button.
- 4. After getting logged into the website click Profile and choose the tab 'Edit Contact'.
- 5. Enter new values in the field 'Email Address' and 'Mobile Number'.

6. Click on Submit.

#### **Output definition:**

 The details are changed and the user is redirected to the the home page. Select Profile->Profile to see the new email address and mobile number.

**Remarks:** None.

10.1.2.14 Bike History of only bikes registered by the user can be accessed – RU-WannaBike – 014

**Description:** A registered user can register new bikes in the website. He/She must be able to view only the bikes they have registered in the website.

**Test type:** Positive

**Preconditions:** The Website Login process must be successful. The users has no bikes registered in the website.

#### **Input definition:**

1. Enter<http://161.53.67.200/>on the address bar of the Mozilla firefox web browser and press Enter.

- 2. Click on the link `Login' available on the menu bar.
- 3. Enter the username and the password and click submit button.
- 4. Click Bike Registration link.
- 5. Fill in the desired details of the bike and click on submit.
- 6. Repeat Steps 4 and 5 thrice.
- 7. Click on the link 'Bike Histories'.

#### **Output definition:**

Under the listbox 'My Bike' only the bike ids of the three bikes that were registered by the user must be available for selection.

#### **Remarks: None.**

10.1.2.15 Check-In Scenario – RU-WannaBike – 015

**Description:** A registered user must be able to take a bike for a ride using the QR code if it is available.

#### **Test type:** Positive

**Preconditions:** 1) The user is already registered in the website.

- 2) The user agent switcher mentioned under references section is installed in the firefox browser.
- 3) Atleast one bike is already registered by the user in the website.

#### **Input definition:**

- 1. Enter<http://161.53.67.200/>on the address bar of the Mozilla firefox web browser and press Enter.
- 2. Click on the link `Login' available on the menu bar.
- 3. Enter the username and the password and click submit button.
- 4. Click 'Bike Histories' and choose any bike id that comes up in the 'My Bike' Listbox.
- 5. Click on Logout. Login with Administrator credentials.
- 6. Click on 'Show Bikes' and download the QR image of the chosen bike in Step 4.
- 7. Click on 'Manage Bike' and then Bike Location Set.

8. Double click on the map on the road 'Norra Ringvagen' in Vasteras.Set the combination lock code to '2376'.Click on Submit.

- 9. Click 'Home' and then search.
- 10. The bike chosen in step 4 must be visible in the location  $\rightarrow$  Road Noraa Ringvagen.

8. Go to the URL<http://zxing.org/w/decode.jspx> and choose the QR image using 'Browse' option and then decode using 'Submit Query' command button. Note down the URL obtained.

9. Set the user agent of the browser to the following : Tools->Default User agent->iPhone 3.0

10. Enter the URL obtained in Step 7 in the browser.

11.Provide the username and password in the login screen.

12.The check-In screen appears with details such as bike type,color,size and GPS co-ordinates. Click on Submit.

#### **Output definition:**

1) The following success message must be displayed 'Bike Check In' Successful. The combination lock key value must be '2376' same as that set in Step 8.

2) Set the user agent to Default user agent, login to the website and run search again. The bike which was previously available in the location road 'Norra Ringvagen' must not be available as it is taken.

#### **Remarks: None.**

10.1.2.16 Re-Check-In Scenario – RU-WannaBike – 016

**Description:** A bike which is already checked in by a registered user must throw an error when another user tries to check-in the same bike.

#### **Test type:** Negative

**Preconditions:** 1) The user is already registered in the website.

2)The user agent switcher mentioned under references section is installed in the firefox browser.

3)Atleast one bike is already registered by the user in the website.

#### **Input definition:**

1. Enter<http://161.53.67.200/>on the address bar of the Mozilla firefox web browser and press Enter.

- 2. Click on the link `Login' available on the menu bar.
- 3. Enter the username and the password and click submit button.
- 4. Click 'Bike Histories' and choose any bike id that comes up in the 'My Bike' Listbox.
- 5. Click on Logout. Login with Administrator credentials.
- 6. Click on 'Show Bikes' and download the QR image of the chosen bike in Step 4.
- 7. Click on 'Manage Bike' and then Bike Location Set.

8. Double click on the map on the road 'Norra Ringvagen' in Vasteras.Set the combination lock code to '2376'.Click on Submit.

9. Click 'Home' and then search.

10. The bike chosen in step 4 must be visible in the location  $\rightarrow$  Road Noraa Ringvagen.

8. Go to the URL<http://zxing.org/w/decode.jspx> and choose the QR image using 'Browse' option and then decode using 'Submit Query' command button. Note down the URL obtained.

9. Set the user agent of the browser to the following : Tools->Default User agent->iPhone 3.0

10. Enter the URL obtained in Step 7 in the browser.

11.Provide the username and password in the login screen.

12.The check-In screen appears with details such as bike type,color,size and GPS co-ordinates. Click on Submit. 13. Repeat Step 10.

14. Provide a registered user credentials different from the one provided in Step 11.

#### **Output definition:**

1) The following error message must be displayed 'The bike is currently taken by another user'.

**Remarks: None.**

10.1.2.17 Reject Check-In Scenario – RU-WannaBike – 017

**Description:** A registered user has the option to reject the bike during the check-in process. If he/she does so, the bike must be still available for other users during bike search.

#### **Test type:** Negative

**Preconditions:** 1) The user is already registered in the website.

2)The user agent switcher mentioned under references section is installed in the firefox browser.

3)Atleast one bike is already registered by the user in the website.

#### **Input definition:**

1. Enter<http://161.53.67.200/>on the address bar of the Mozilla firefox web browser and press Enter.

2. Click on the link `Login' available on the menu bar.

3. Enter the username and the password and click submit button.

4. Click 'Bike Histories' and choose any bike id that comes up in the 'My Bike' Listbox.

5. Click on Logout. Login with Administrator credentials.

6. Click on 'Show Bikes' and download the QR image of the chosen bike in Step 4.

7. Click on 'Manage Bike' and then Bike Location Set.

8. Double click on the map on the road 'Norra Ringvagen' in Vasteras.Set the combination lock code to '2376'.Click on Submit.

9. Click 'Home' and then search.

10. The bike chosen in step 4 must be visible in the location  $\rightarrow$  Road Noraa Ringvagen.

8. Go to the URL<http://zxing.org/w/decode.jspx> and choose the QR image using 'Browse' option and then decode using 'Submit Query' command button. Note down the URL obtained.

9. Set the user agent of the browser to the following : Tools->Default User agent->iPhone 3.0

10. Enter the URL obtained in Step 7 in the browser.

11.Provide the username and password in the login screen.

12.The check-In screen appears with details such as bike type,color,size and GPS co-ordinates.

13. Select 'No' in the listbox Confirm.

14. Click on Submit.

# **Output definition:**

1) The following error message must be displayed 'You have denied to take the bike. Thank you'.

2) Set the user agent to Default user agent, login to the website and run search again. The bike which was previously available in the location road 'Norra Ringvagen' must still be available as it is not taken.

#### **Remarks: None.**

10.1.2.18 Check-In message must be posted in Twitter – RU-WannaBike – 018

**Description:** The message provided by the user during the check-in process must be posted in twitter.

**Test type:** Positive

**Preconditions:** 1) The user is already registered in the website. 2)The user agent switcher mentioned under references section is installed in the firefox browser. 3)Atleast one bike is already registered by the user in the website.

- 1. Repeat till Step 12 provided in the test case 10.1.2.18
- 2. Select 'Yes' in the listbox Confirm.

3.Enter the text 'Check-In Acceptance Test' in the field Message 4.Click on Submit.

## **Output definition:**

1) The following success message must be displayed 'Bike Check In' Successful. The combination lock key value must be '2376'.

2) Set the user agent to Default user agent, login to the website . Under 'Twitter Feeds' available on the right side of the screen, a post must be added with the registered user name , location from which the bike was taken and then the message 'Check-In Acceptance Test'.

**Remarks: None.**

10.1.2.19 Check-In message must be posted in Forum – RU-WannaBike – 019

**Description:** The message provided by the user during the check-in process must be posted in forum.

**Test type:** Positive

**Preconditions:** 1) The user is already registered in the website. 2)The user agent switcher mentioned under references section is installed in the firefox browser. 3)Atleast one bike is already registered by the user in the website.

#### **Input definition:**

- 1. Repeat till Step 12 provided in the test case 10.1.2.18
- 2. Select 'Yes' in the listbox Confirm.
- 3.Enter the text 'Check-In Acceptance Test Forum Test' in the field Message

4.Click on Submit.

#### **Output definition:**

1) The following success message must be displayed 'Bike Check In' Successful. The combination lock key value must be '2376'.

2) Set the user agent to Default user agent, login to the website . Click on Forum Link available on the bottom of the screen. Choose 'Bikes at Vasteras' forum and select the thread which has the same name as the bike used in the check-in process. A new post must be added with the registered user name , location from which the bike was taken and then the message 'Check-In Acceptance Test-- Forum Test'.

## **Remarks: None.**

10.1.2.20 Check-Out by providing the address details – RU-WannaBike – 020

**Description:** A registered user checks out by passing the address where the bike is left.

#### **Test type:** Positive

**Preconditions:** 1) The user is already registered in the website. 2)The user agent switcher mentioned under references section is installed in the firefox browser. 3)Atleast one bike is already registered by the user in the website. 4) A bike must already be checked in . Refer test case 10.1.2.15

1. Give the same URL used in the checked in scenario for the bike in the browser.

2. Provide the same login credentials used in the check in scenario.

3. Select the radio button 'Address' as location type and click on Proceed.

- 4. Give the bike address as 'Generatorgatan 1,72224, Vasteras' and click 'Check Address'
- 5. The success message 'Address Successfully located' must be displayed.
- 6. Provide the combination lock key as '8978'.

7. Click 'Save Location'.

# **Output definition:**

1) The following success message must be displayed 'Thank you. Check Out Successful'.

2) Set the user agent to Default user agent, login to the website .Click 'Search'. The checked out bike must be available in the location Generatorgatan 1,72224, Vasteras.

**Remarks: None.**

10.1.2.21 Check-Out by providing the address details – RU-WannaBike – 021

**Description:** A registered user checks out by passing the address where the bike is left. Provide a generic address and the user must not be allowed to check out.

**Test type:** Negative

**Preconditions:** 1) The user is already registered in the website.

2)The user agent switcher mentioned under references section is installed in the firefox browser.

3)Atleast one bike is already registered by the user in the website.

4) A bike must already be checked in . Refer test case 10.1.2.15

#### **Input definition:**

1. Give the same URL used in the checked in scenario for the bike in the browser.

2. Provide the same login credentials used in the check in scenario.

3. Select the radio button 'Address' as location type and click on Proceed.

4. Give the bike address as 'Sweden' and click 'Check Address'

#### **Output definition:**

1) The following error message must be displayed 'Please provide specific address'.

#### **Remarks: None.**

10.1.2.22 Check-Out by providing the GPS co-ordinates – RU-WannaBike – 022

**Description:** A registered user checks out by passing the GPS co-ordinates of the location.

**Test type:** Positive

**Preconditions:** 1) The user is already registered in the website. 2)The user agent switcher mentioned under references section is installed in the firefox browser. 3)Atleast one bike is already registered by the user in the website. 4) A bike must already be checked in . Refer test case 10.1.2.15

- 1. Give the same URL used in the checked in scenario for the bike in the browser.
- 2. Provide the same login credentials used in the check in scenario.
- 3. Select the radio button 'GPS' as location type and click on Proceed.
- 4. Give the latitude as '59.6159393761422' and longitude as '16.5532207489014'.Click 'Check Co-ordinates'.

5. A success message 'Correct co-ordinates Östra Ringvägen 4, 72214 Västerås Municipality, Sweden' must be displayed.

6. Give the combination lock key as '5786' and click save location.

#### **Output definition:**

1) The following success message must be displayed 'Thank you. Check Out Successful'.

2) Set the user agent to Default user agent, login to the website .Click 'Search'. The checked out bike must be available in the location Östra Ringvägen 4, 72214 Västerås Municipality, Sweden.

#### **Remarks: None.**

10.1.2.23 Check-Out by marking the location on the google maps – RU-WannaBike – 023

**Description:** A registered user checks out by marking the location on the google map where the bike is parked.

#### **Test type:** Positive

**Preconditions:** 1) The user is already registered in the website.

2)The user agent switcher mentioned under references section is installed in the firefox browser.

3)Atleast one bike is already registered by the user in the website.

4) A bike must already be checked in . Refer test case 10.1.2.15

#### **Input definition:**

1. Give the same URL used in the checked in scenario for the bike in the browser.

- 2. Provide the same login credentials used in the check in scenario.
- 3. Select the radio button 'Google Map' as location type and click on Proceed.

4. Select the road 'Norra Ringvagen' by double clicking on the map.

- 5. Single click on the green icon that appears on the screen to confirm the location.
- 6. Give the combination lock key as '5786' and click save location.

#### **Output definition:**

1) The following success message must be displayed 'Thank you. Check Out Successful'.

2) Set the user agent to Default user agent, login to the website .Click 'Search'. The checked out bike must be available in the location 'Norra Ringvagen'.

#### **Remarks: None.**

10.1.2.24 Check-Out message must be posted in Twitter – RU-WannaBike – 024

**Description:** The message provided by the user during the check-out process must be posted in twitter.

**Test type:** Positive

**Preconditions:** 1) The user is already registered in the website. 2)The user agent switcher mentioned under references section is installed in the firefox browser. 3)Atleast one bike is already registered by the user in the website. 4) A bike must already be checked in . Refer test case 10.1.2.15

# **Input definition:**

1. Give the same URL used in the checked in scenario for the bike in the browser.

- 2. Provide the same login credentials used in the check in scenario.
- 3. Select the radio button 'Google Map' as location type and click on Proceed.
- 4. Select the road 'Norra Ringvagen' by double clicking on the map.
- 5. Single click on the green icon that appears on the screen to confirm the location.
- 6. Give the combination lock key as '5786'.
- 7. Give message as 'Check-Out Acceptance Test' and click save location.

#### **Output definition:**

1) Set the user agent to Default user agent, login to the website . Under 'Twitter Feeds' available on the right side of the screen, a post must be added with the registered user name , location from which the bike was taken and then the message 'Check-Out Acceptance Test'.

# **Remarks: None.**

10.1.2.25 Check-Out message must be posted in Forum – RU-WannaBike – 025

**Description:** The message provided by the user during the check-out process must be posted in forum.

**Test type:** Positive

**Preconditions:** 1) The user is already registered in the website.

2)The user agent switcher mentioned under references section is installed in the firefox browser.

3)Atleast one bike is already registered by the user in the website.

4) A bike must already be checked in . Refer test case 10.1.2.15

#### **Input definition:**

1. Give the same URL used in the checked in scenario for the bike in the browser.

- 2. Provide the same login credentials used in the check in scenario.
- 3. Select the radio button 'Google Map' as location type and click on Proceed.
- 4. Select the road 'Norra Ringvagen' by double clicking on the map.
- 5. Single click on the green icon that appears on the screen to confirm the location.
- 6. Give the combination lock key as '5786'.
- 7. Give message as 'Check-Out Acceptance Test-Forum Test' and click save location.

#### **Output definition:**

2) Set the user agent to Default user agent, login to the website . Click on Forum Link available on the bottom of the screen. Choose 'Bikes at Vasteras' forum and select the thread which has the same name as the bike used in the check-in process. A new post must be added with the registered user name , location from which the bike was taken and then the message 'Check-Out Acceptance Test-- Forum Test'.

# *10.1.3 10.1.3 Admin – ADM-Wannabike*

#### 10.1.3.1 Admin Login – ADM-Wannabike-001

#### **Description:**

The Admin fills in his username and password and gives Enter. The admin gets successfully logged in into the website as Administrator.

#### **Test type:**

Test type – "Positive"

#### **Preconditions:**

Admin credentials should already exist in the system database.

#### **Input definition:**

- 1. Enter<http://161.53.67.200/>on the address bar of the Mozilla firefox web browser and press Enter.
- 2. The admin clicks on the login link from menu bar above.
- 3. The admin inserts his/hers username and password (Here the username = admin , password = admin)
- 4. The admin clicks on the button login

#### **Output definition:**

The admin gets logged in successfully into the website.

*10.1.3.2 Bike History – ADM-Wannabike-002*

#### **Description:**

The Admin clicks on the Bike Histories tab selects options from drop down. He should get a list of all the bikes taken by all the users till date.

**Test type:** Test type – "Positive"

**Preconditions:**

Admin should be logged in.

#### **Input definition:**

- 1. Enter<http://161.53.67.200/>on the address bar of the Mozilla firefox web browser and press Enter.
- 2. Admin logins into the website using his credentials.
- 3. Admin Clicks on the Bike Histories Tab
- 4. From the drop down Admin selects the Bike Title = All and User = All.

#### **Output definition:**

The admin should get a list of all bikes taken by all users till date.

*10.1.3.3 Forum Login – ADM-Wannabike-003*

#### **Description:**

The Admin clicks on the Forum link after login into website. He gets directly logged into forum as administrator.

**Test type:** Test type – "Positive"

**Preconditions:** Admin should be logged in the website.

- 1. Enter<http://161.53.67.200/>on the address bar of the Mozilla firefox web browser and press Enter.
- 2. Admin logins into the website using his credentials.
- 3. Admin Clicks on Forum link

# **Output definition:**

The admin should get a logged into Forum as Administrator.

*10.1.3.4 Bike Location Set – ADM-Wannabike-004*

## **Description:**

The Admin clicks on the Bike Location Set Tab and selects the bike ID for which he/she wants to set the location. After that he sets the location of the bike from Google maps and provides the combination key and submits it. The bike is now visible in the Google Maps on the location where he did set for the bike.

**Test type:** Test type – "Positive"

# **Preconditions:**

Admin should be logged in the website.

#### **Input definition:**

- 1. Enter<http://161.53.67.200/>on the address bar of the Mozilla firefox web browser and press Enter.
- 2. Admin logs in the website using his credentials.
- 3. Admin Clicks on the Bike Location set tab.
- 4. Admin selects the Bike ID for which he/she wants to set the location.
- 5. He/She clicks on the Google Maps to mention the current location of the bike.
- 6. He/She enters the combination lock key and clicks on Submit button.

#### **Output definition:**

The admin goes to the home page then search all bikes or mention the area where the bike is kept and clicks the search button. Admin should get the bike displayed in the Google Maps where he placed it during setting its location.

#### *10.1.3.5 Bike Location Set – ADM-Wannabike-005*

#### **Description:**

The Admin clicks on the Bike Location Set Tab and selects the bike ID for which he/she wants to set the location. After that he sets the location of the bike from Google maps and does not provide the combination key and submits it. The system should throw an error.

**Test type:** Test type – "Negative"

# **Preconditions:**

Admin should be logged in the website.

#### **Input definition:**

- 1. Enter<http://161.53.67.200/>on the address bar of the Mozilla firefox web browser and press Enter.
- 2. Admin logs in the website using his credentials.
- 3. Admin Clicks on the Bike Location set tab.
- 4. Admin selects the Bike ID for which he/she wants to set the location.
- 5. He/She clicks on the Google Maps to mention the current location of the bike.
- 6. Admin clicks on Submit button.

# **Output definition:**

The admin should be notified to fill up the combination key.

#### **Description:**

The Admin clicks on the Show Bikes Tab and he should be shown all the bikes available.

#### **Test type:**

Test type – "Positive"

#### **Preconditions:**

Admin should be logged in the website. Any one or all bikes should have been properly given a location after registration by the admin.

## **Input definition:**

- 1. Enter<http://161.53.67.200/>on the address bar of the Mozilla firefox web browser and press Enter.
- 2. Admin logs in the website using his credentials.
- 3. Admin Clicks on the Show Bikes tab.
- 4. He selects "All Bikes" from the dropdown.

#### **Output definition:**

He/She should be able to see all the bikes which are registered and whose location has been set.

*10.1.3.7 Show Bikes – ADM-Wannabike-007*

#### **Description:**

The Admin clicks on the Show Bikes Tab and selects All Bikes. He should be able to see QR codes for all bikes which are displayed there. When he clicks on any particular QR code it should zoom out.

#### **Test type:**

Test type - "Positive"

#### **Preconditions:**

Admin should be logged in the website. Any one or all bikes should have been properly given a location after registration by the admin.

## **Input definition:**

- 1. Enter<http://161.53.67.200/>on the address bar of the Mozilla firefox web browser and press Enter.
- 2. Admin logs in the website using his credentials.
- 3. Admin Clicks on the Show Bikes tab.
- 4. He selects "All Bikes" from the dropdown.
- 5. Admin clicks on any QR code for any respective bike.

# **Output definition:**

The Bike image/Qr image should zoom and show in the front of the screen. It tests the successful Ajax call.

#### *10.1.3.8 Show Bikes – ADM-Wannabike-008*

#### **Description:**

The Admin clicks on the Show Bikes Tab and selects All Bikes. He moves his mouse over the User image or the bike ID. He should get a small window giving the User and the Bike details respectively.

**Test type:** Test type – "Positive"

# **Preconditions:**

Admin should be logged in the website. Any one or all bikes should have been properly given a location after registration by the admin.

# **Input definition:**

- 1. Enter<http://161.53.67.200/>on the address bar of the Mozilla firefox web browser and press Enter.
- 2. Admin logs in the website using his credentials.
- 3. Admin Clicks on the Show Bikes tab.
- 4. He selects "All Bikes" from the dropdown.
- 5. He hovers his mouse over User image or Bike ID.

# **Output definition:**

A small window gets generated by Ajax call showing the User and Bike details from the Database.

*10.1.3.9 Log Out – ADM-Wannabike-009*

# **Description:**

The Admin clicks on Log Out button. He gets logged out from the website and redirected to the Login page.

**Test type:**

Test type – "Positive"

# **Preconditions:**

Admin should be logged in the website.

# **Input definition:**

- 1. Enter<http://161.53.67.200/>on the address bar of the Mozilla firefox web browser and press Enter.
- 2. Admin logs in the website using his credentials.
- 3. He clicks the Logout button.

# **Output definition:**

Admin gets logged out and the login screen is displayed again.

# **10.2 Test plan**

 *Specify main test threads and test case orders in which to perform overall testing process (in a form of a tree?)*

# **11. Responsibilities**

# **11.1 Developers**

 Every developer is in charge of the resolving the bug based on the ownership of the component *.* Once an error is resolved, the component has to undergo a regression test and only then moved to the virtual machine. Only after it is tested in the virtual machine for the same scenario, can a bug status set to resolved.

# **11.2 User representative**

The customer has to ensure that the when the bugs are reported, detailed information about the error is provided so that it can be reproduced in the development system. Detailed information could be screen-shots,

video recording and an explanation of how to replicate the error.

# **12. Risks and contingencies**

The solution has been tested with Internet Explorer and Mozilla Firefox. The behavior of the software in other web browsers is unknown.

# **13. Approvals**

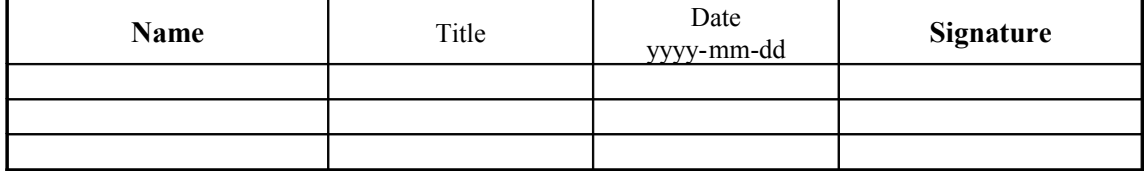